# Практическая работа №13. Тема: **Колонки.Буквица.Форматирование регистров.**

**Цель занятия.** Изучение информационной технологии создания текста с колонками и оформления текста в MS Word.

**Задание 13.1. Создание много колонных документов.**

## *Порядок работы*

1. Запустите текстовый редактор Microsoft Word.

 2. Наберите один образец текста по приведенному образцу, расположенному ниже (кнопками панели инструментов установите гарнитуру шрифта – Times New Roman, размер шрифта – 14).

## **Образец для набора**

 Если вам нужно создать колонки типа газетных, или такие, как в бюллетенях и брошюрах, то нужно настроить программу Word так, чтобы она соответствующим образом отформатировала ваш текст. Можно оформить в виде нескольких колонок документа весь текст документа или только выделенную его часть. Лучше набирать текст документа до разбиения на несколько колонок.

 3. Скопируйте набранный фрагмент текста два раза (*Правка./Копировать, Правка./Вставить*).

 4. Выделите первый фрагмент и разбейте его на две колонки с разделителем (*Формат/ Колонки*) (рис. 13.1).

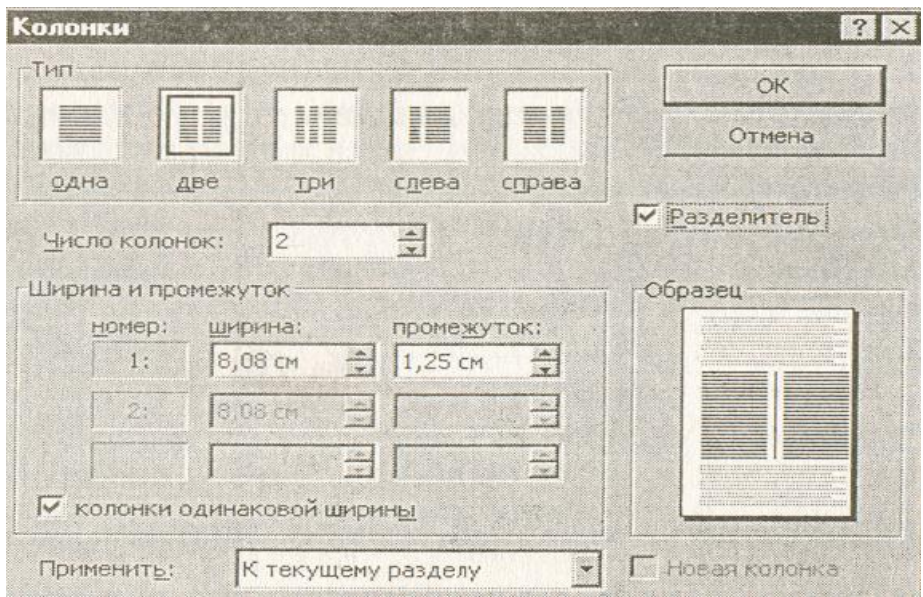

Рис. 13.1 Разбиение текста на колонки

 5. Выделите второй фрагмент текста и разбейте его на три колонки (*Формат/ Колонки*).

 **Задание 13.2. Оформление документов буквицей.**

 *Краткая справка.* Для того чтобы добавить буквицу, нужно установить курсор на первую строчку текста, а затем выбрать *Формат/Буквица.*

Задайте параметры: высота в строках - 2 см, расстояние от текста - 0,5 см (рис. 13.2).

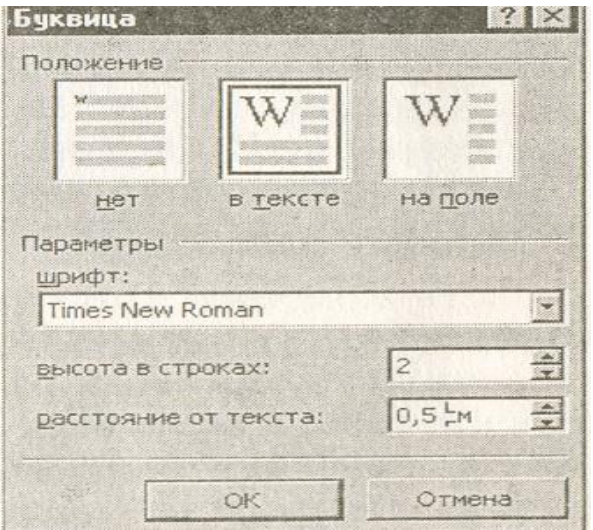

Рис. 13.2. Задание буквицы

## **Задание 13.3. Изменение регистра шрифта и направления текста.**

## *Порядок работы*

1. Выделяя отдельные строки третьего фрагмента текста и пользуясь командой *Формат/ Регистр* (рис.13.3.), отформатируйте текст следующим образом:

 первая строка – «Все прописные»; вторая строка – «Все строчные»; третья строка – «Изменить регистр»; четвертая строка – «Изменить регистр»; пятая строка – «Как в предложениях».

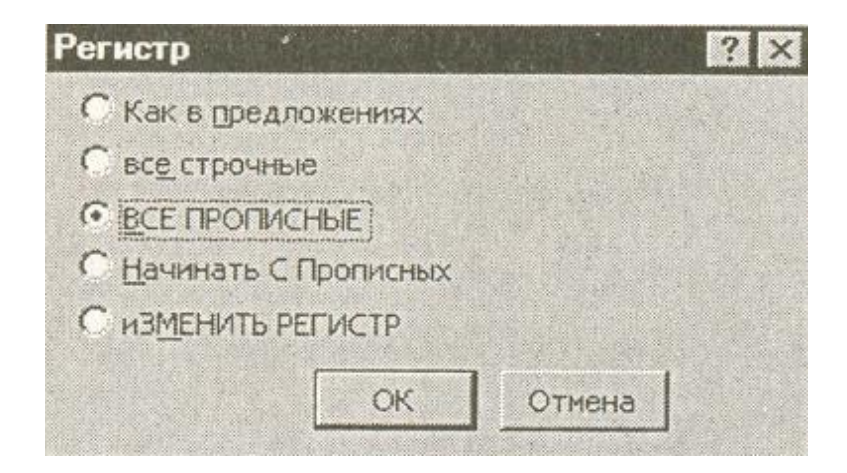

Рис. 13.3. Формирование регистра текста

2. Наберите таблицу (табл. 13.1), проведите форматирование текста в таблице, измените направление текста (*Формат/ Направление текста*) и выполните текст в ячейке (*Таблица/ Свойства таблицы/ Ячейка*) (рис. 13.4.).

Таблица 13.1

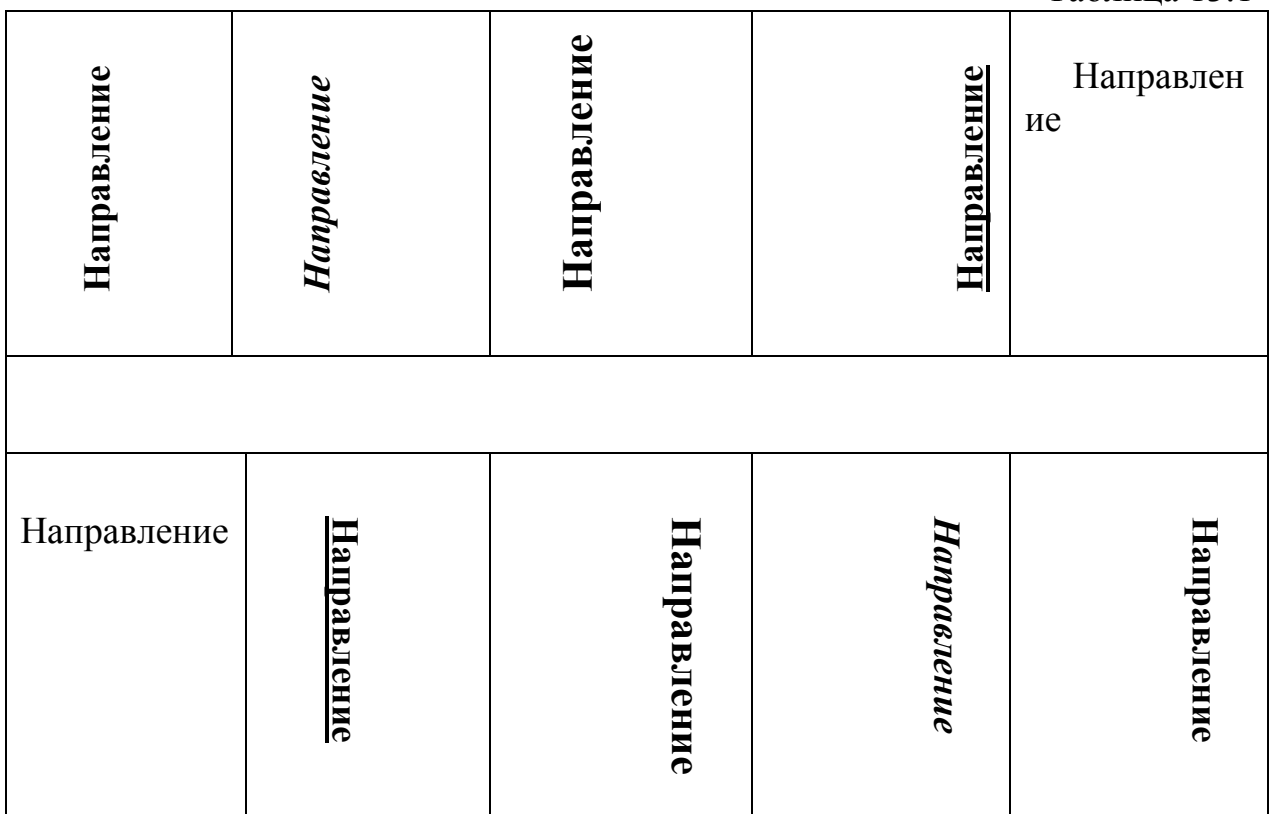

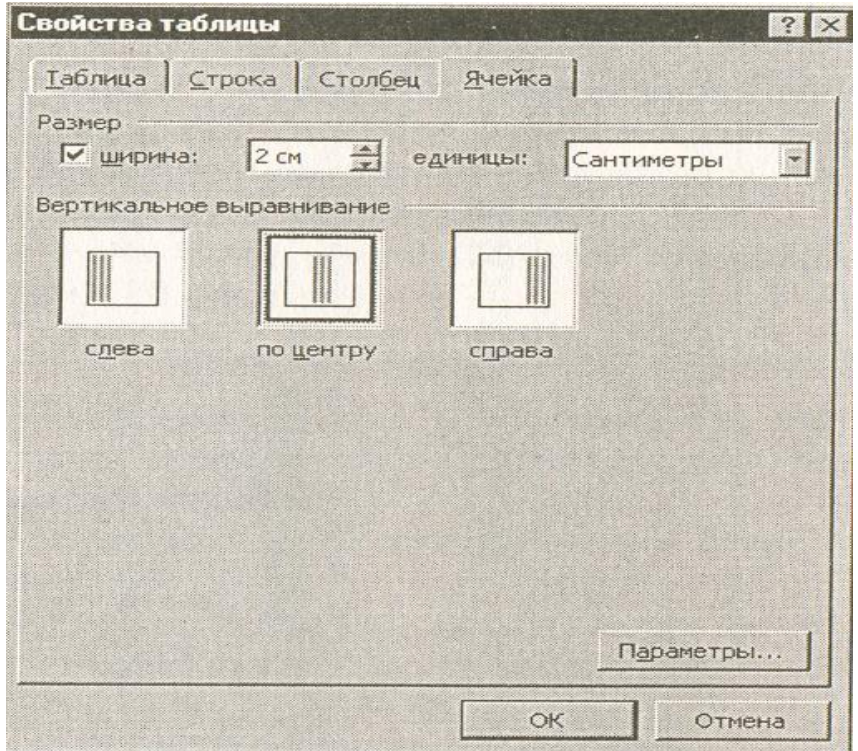

## Рис. 13.4. Выравнивание текста в ячейке таблицы

3. Сохраните документ в своей папке с именем «Документ 4»(*Файл/ Сохранить*).

#### **Дополнительное задание**

**Задание 13.4. Набрать текст по образцу.**

#### **Образец текста**

Чтобы оформить текст в виде нескольких колонок, нужно выполнить следующие действия:

1. Выделить текст.

.

2. Выбрать команду *Формат/ Колонки*, чтобы вывести на экран диалоговое окно *Колонки*.

3. Щелкнуть образец подходящего формата колонок и ввести в соответствующее поле нужное число колонок.

4. В области диалогового окна, которая называется *Ширина и промежуток*, указать ширину и расстояние между ними. Обычно хорошо подходят величины,

установленные по умолчанию. Если вы изменили колонки, то Word – 97 обновит область *Образец*, чтобы получить наглядное представление о том, что получилось в результате внесенных изменений.

5. Чтобы вставить между колонками разделительную черту, нужно нажать *Разделитель*.

6. После нажатия *OK,* Word представит текст в виде нескольких колонок

Чтобы быстро добавить несколько колонок и дать программе Word самый отрегулировать интервал между ними, нужно выделить текст, который будет форматироваться, а затем щелкнуть по панели инструментов *Колонки*. Перетащив мышь вправо, чтобы выделить нужное число колонок, и отпустив кнопку, Word отформатирует текст соответствующим образом.

Если оформлять текст в виде колонок, выровненных по правому краю, то, возможно, придется использовать переносы в тексте документа. В колонках, текст которых выровнен, часто содержится много лишних пробелов, которые Word вставляет для того, чтобы произвести выравнивание по правому краю.